## **How to Borrow Library eBooks for your Kindle**

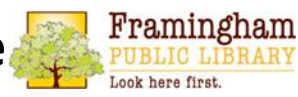

(see other handout for the Kindle Fire)

[www.framinghamlibrary.org](http://www.framinghamlibrary.org/)

- **You need a Kindle or Kindle app, and an Amazon.com account\* (see other handout for Kindle Fire)**
- Go to <digital.minlib.net> and Click Sign In
- Choose Framingham Public Library, sign in with your library card # and PIN (try last 4 digits of your card #).
- Search for books, or browse by category, and click on the book you would like. Note: **book icon**=ebook; **headphone** icon=audiobook. If it is **black**, it is available; **gray** means there is a waiting list.
	- To place a hold on a book, click the "*Place a hold button*"
	- To see only books that you can check out now, click "*Show me only titles with copies available*"

## *Now you're ready to download your book!*

- To change the loan period, click "*Change your lending period*" BEFORE you hit *Borrow*.
- Click **Download Kindle eBook**. (Note: this button will stay in your account even after you download the item, so that you can download the title to different devices.) OR, you can Read in Browser (always requires active wireless).
- You will be directed to Amazon.com. Click "*Get library book*."
- Sign in with your Amazon email address and password.
- Choose the correct device (e.g., Mary's Kindle), then hit *Continue*.
- Synch your device to display the title on your Kindle. Enjoy!
- **To return books**, log into your Amazon account, go to *Manage Your Content and Devices*, click *Actions* next to the book's title, then click *Return*.

**\***For Paperwhite and Kindle Reader, use a computer to borrow and download book, then Synch your device to view book.

For more information, click *Help*, or contact the Reference Staff at [fplmail6@minlib.net](mailto:fplmail6@minlib.net) or 508-532-5570 x. 4361.